несколько секунд.

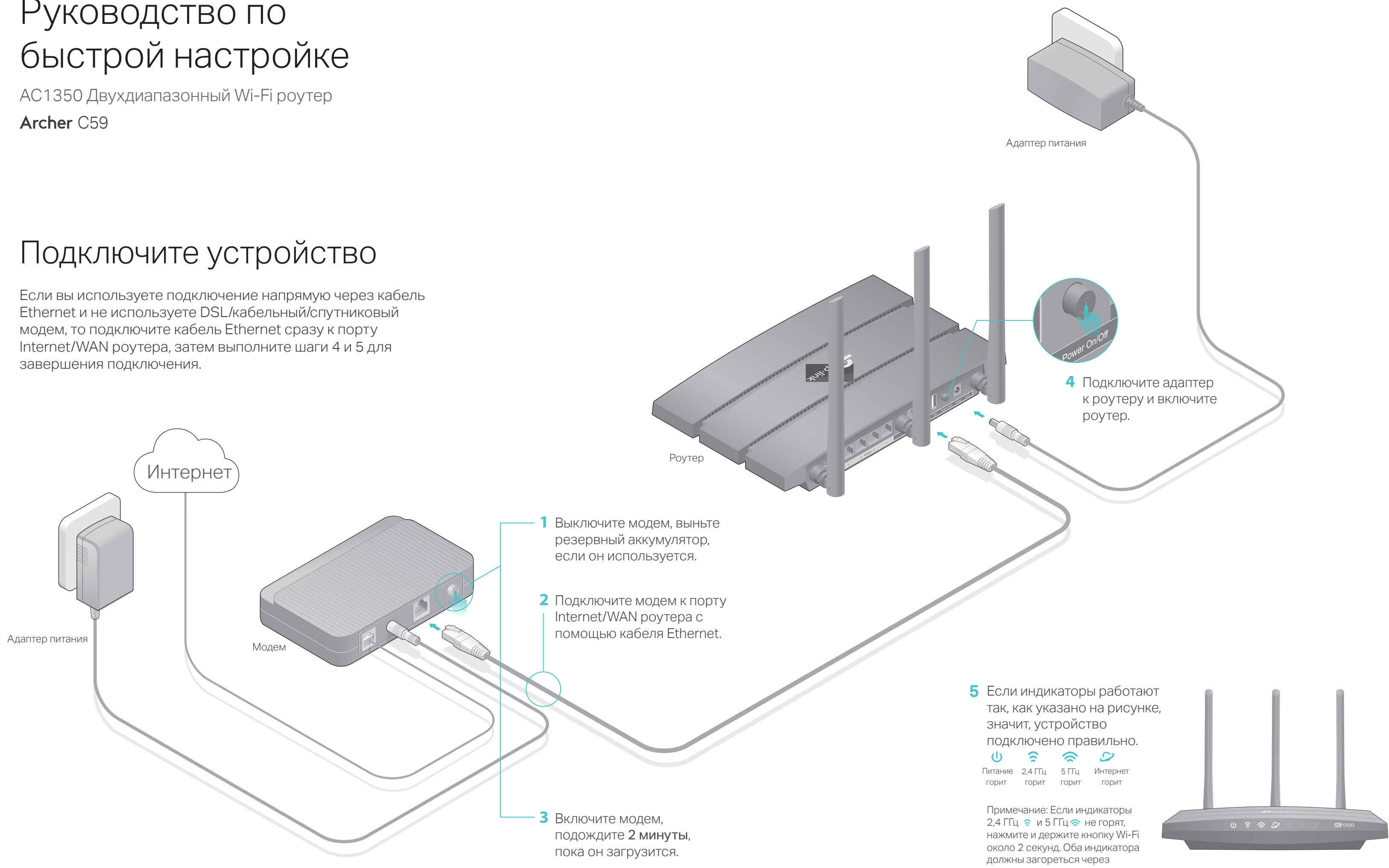

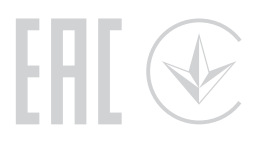

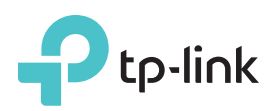

# Руководство по

# Настройте облачный роутер

# Первый способ: С помощью приложения TP-Link Tether

# 1. Загрузите приложение Tether.

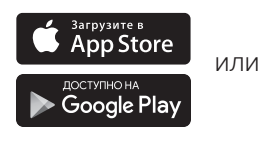

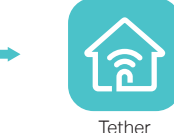

### 2. Подключите ваш смартфон к роутеру.

回路深水

Отсканируйте для

загрузки

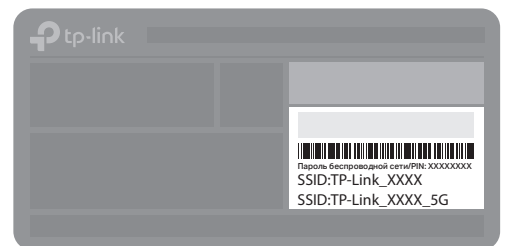

Используйте имена сетей (SSID) и пароль по умолчанию, которые указаны на задней панели роутера.

### 3. Подключите роутер к Интернет.

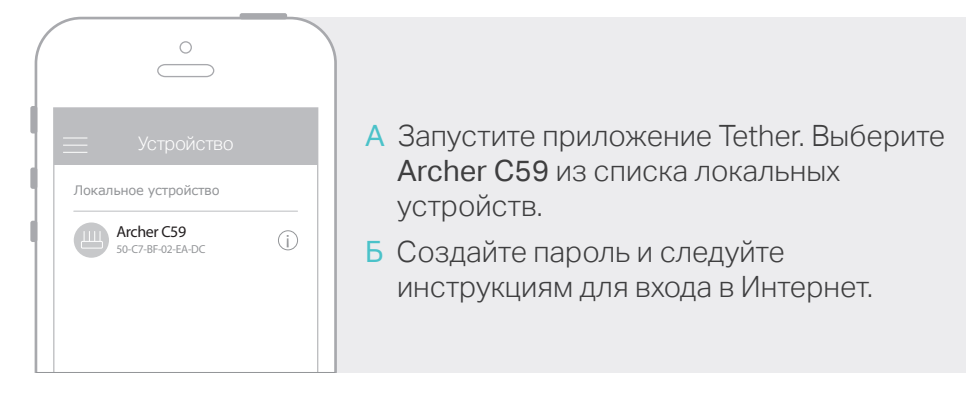

## 4. Зарегистрируйтесь в облачном сервисе TP-Link.

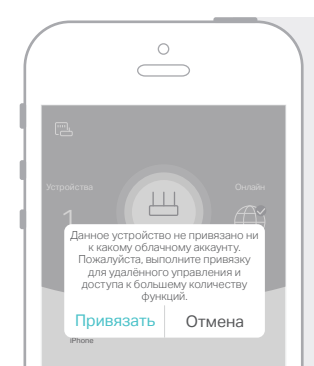

Для полноценного использования сервиса TP-Link нажмите Привязать при запросе и следуйте инструкциям для регистрации и привязки TP-Link ID к вашему облачному роутеру.

С помощью TP-Link ID вы можете с удобством управлять вашей ломашней сетью с вашего смартфона или планшета с помощью приложения Tether вне зависимости от вашего местоположения.

# (:) Интернет готов к использованию!

# Второй способ: Через веб-браузер

### 1. Подключите компьютер к роутеру (по проводному или беспроводному соединению)

• Проводное соединение

Отключите беспроводное соединение на вашем компьютере, затем подключите устройства согласно указанной схеме.

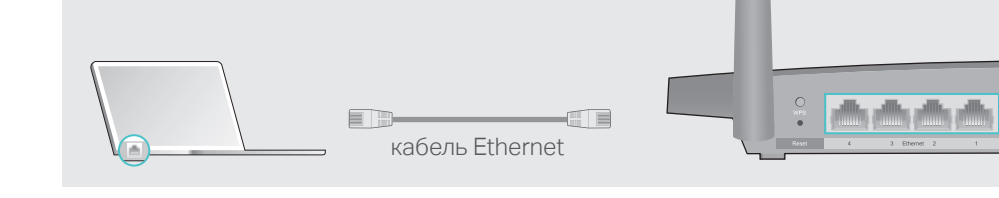

- Беспроводное соединение
- а Имя сети (SSID) и пароль по умолчанию указаны на задней панели роутера.

б Щёлкните сетевое подключение на вашем компьютере или зайдите в настройки Wi-Fi на вашем телефоне, затем выберите сеть, к которой хотите подключиться.

Компьютер  $\mathcal{L}_\Phi$ .<br>Есть доступные подключения Беспроводное сетевое соединение ИЛИ TP-Link XXXX اان ه TP-Link XXXX 5G السم √ Подключаться автоматически Подключиться  $\left(\left\{\cdot\right\}\right)$  $\overline{a}$ 一点

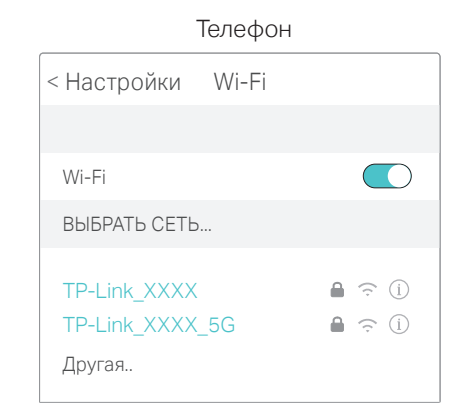

### 2. Подключите роутер к Интернет.

A Введите в адресной строке вашего браузера http://tplinkwifi.net или http://192.168.0.1. Создайте пароль и нажмите Приступим к работе.

Примечание: Если окно входа не появляется, смотрите раздел FAQ > В1 данного руководства.

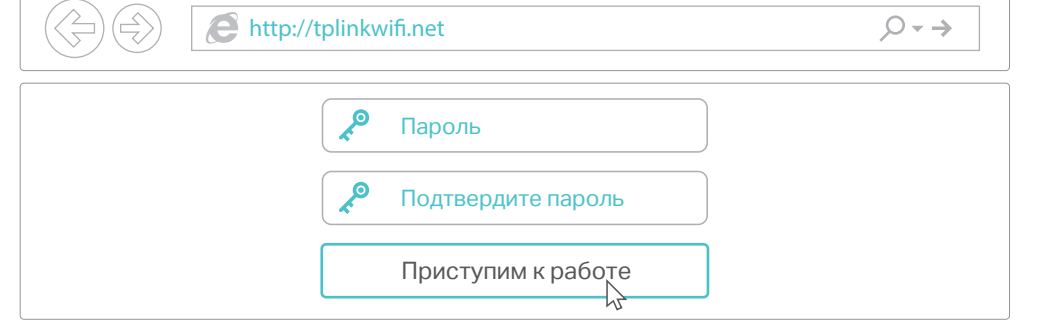

Б Следуйте пошаговым инструкциям для настройки интернет-соединения и регистрации в облачном сервисе TP-Link.

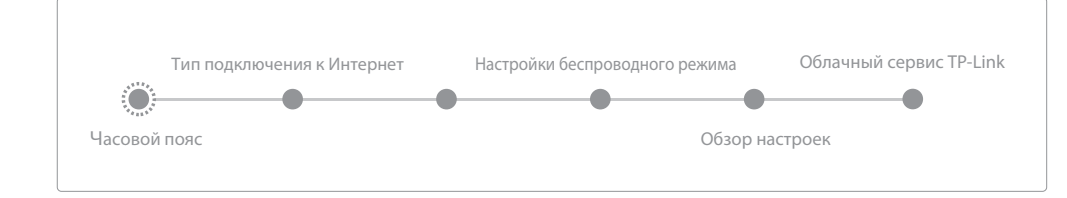

# (أن) Интернет готов к использованию!

# **Функции USB**

Порт USB позволит организовать совместный доступ к принтерам, файлам, медиа-данным для нескольких устройств, а также подключать 3G/4G USB-модем.

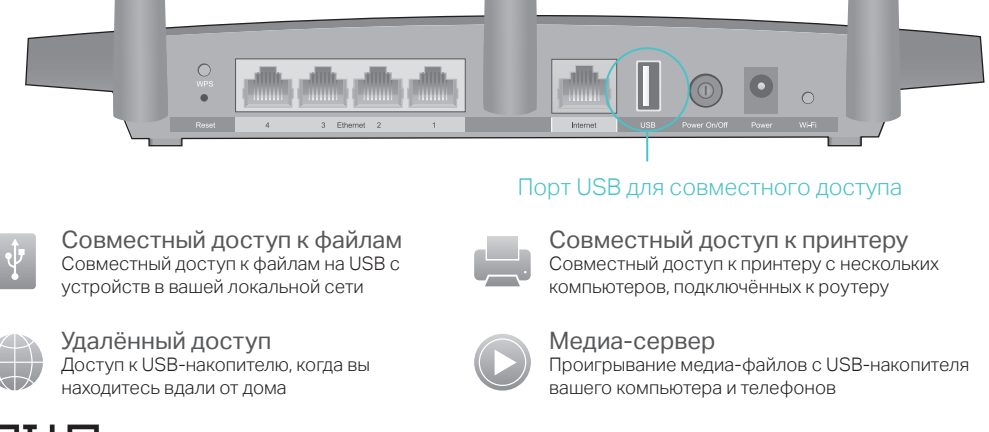

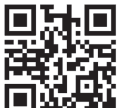

Более подробную информацию о функциях USB вы можете узнать на сайте http://www.tp-link.com/app/usb или отсканировав QR-код.

# Облачный сервис TP-Link

Облачный сервис TP-Link обеспечит наилучший способ управления вашими облачными устройствами:

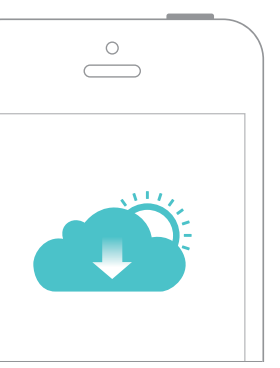

### Удалённое управление

Лёгкое управление домашней сетью вне дома с вашего смартфона или планшета с помощью приложения Tether.

#### Своевременное обновление

Будьте в курсе последних обновлений встроенного ПО, обеспечивающих надежное функционирование povrepa.

#### Один ID для всех устройств

Управление несколькими облачными устройствами TP-Link с одного TP-Link ID.

- Вы можете настроить и пользоваться функциями облака TP-Link через приложение Tether или через веб-утилиту настройки по адресу http://tplinkwifi.net
- Более подробную информацию об облачном сервисе TP-Link и других полезных функциях роутера (Гостевая сеть, Родительский контроль, Контроль доступа и т.д.), см. в руководстве пользователя на сайте www.tp-link.com

# **FAQ (Часто задаваемые вопросы)**

### В1. Что делать, если окно входа в устройство не появляется?

- Укажите в настройках параметров IP на вашем компьютере "Получить IP-адрес автоматически"
- Проверьте, правильно ли вы ввели в адресной строке http://tplinkwifi.net, вы также можете указать следующие IP-адреса http://192.168.0.1 или http://192.168.1.1 и нажать Enter.
- Попробуйте использовать другой веб-браузер и повторите попытку.
- Перезагрузите роутер и повторите попытку.
- Отключите сетевой адаптер, а затем снова включите его.

### В2. Что делать, если у меня пропал доступ к Интернет?

- Проверьте, есть ли доступ к Интернет, подключив компьютер непосредственно к сети интернет-провайдера, используя кабель Ethernet. Если доступа к Интернет нет, свяжитесь с вашим интернет-провайдером
- Зайдите на страницу управления роутера, перейдите в раздел Базовая настройка > Схема сети для проверки Интернет IP-адреса. Если он неопределён, проверьте физическое подключение, если определён - запустите Быструю настройку
- Перезагрузите роутер и повторите попытку.
- Если вы используете кабельный модем, зайдите на страницу управления роутера, перейдите в раздел Дополнительные настройки > Сеть > Интернет> Клонирование МАС-адреса, выберите Использовать текущий МАС-адрес компьютера и нажмите Сохранить. Перезагрузите модем и роутер.

### ВЗ. Как восстановить заводские настройки роутера?

- Не отключая питания роутера, зажмите кнопку Reset на задней панели роутера с помощью булавки и ложлитесь, когла инликатор Питание начнёт мигать.
- Войдите на страницу управления роутера, перейдите в раздел Дополнительные настройки> Системные инструменты>Резервная копия и восстановление и нажмите Восстановить заводские настройки. Роутер перезагрузится автоматически.

### В4. Что делать, если я забыл пароль управления?

- Если вы используете TP-Link ID для входа в систему, нажмите Забыли пароль? на странице авторизации и следуйте инструкциям для его сброса.
- В противном случае зажмите кнопку Reset на задней панели роутера и дождитесь, когда индикатор Питание начнёт мигать для сброса настроек роутера и введите в строке браузера http://tplinkwifi.net, чтобы создать новый пароль.

### В5. Что делать, если я забыл пароль беспроводной сети?

- Если вы не меняли пароль беспроводной сети, вы найдёте его на фирменной наклейке. • Подключите компьютер к роутеру с помощью кабеля Ethernet. Войдите на страницу управления по адресу http://tplinkwifi.net и перейдите в раздел Базовая настройка > Беспроводной режим, чтобы узнать или изменить пароль беспроводной сети.
	- Для технической поддержки и дополнительной информации посетите страницу http://www.tp-link.com/support